# **2023年校本教研成果征集活动 各县(市、区)教育局所属单位 申报操作手册**

**郑州市教育局**

**准备事项**

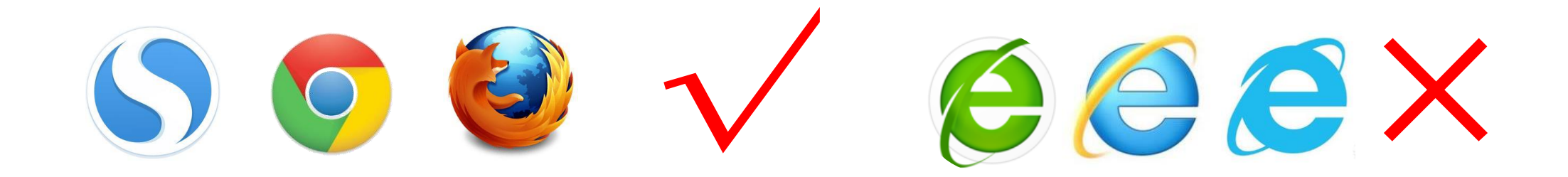

# **要求使用**搜狗浏览器、谷歌chrome浏览器、Firefox火狐浏览器

**操作步骤**

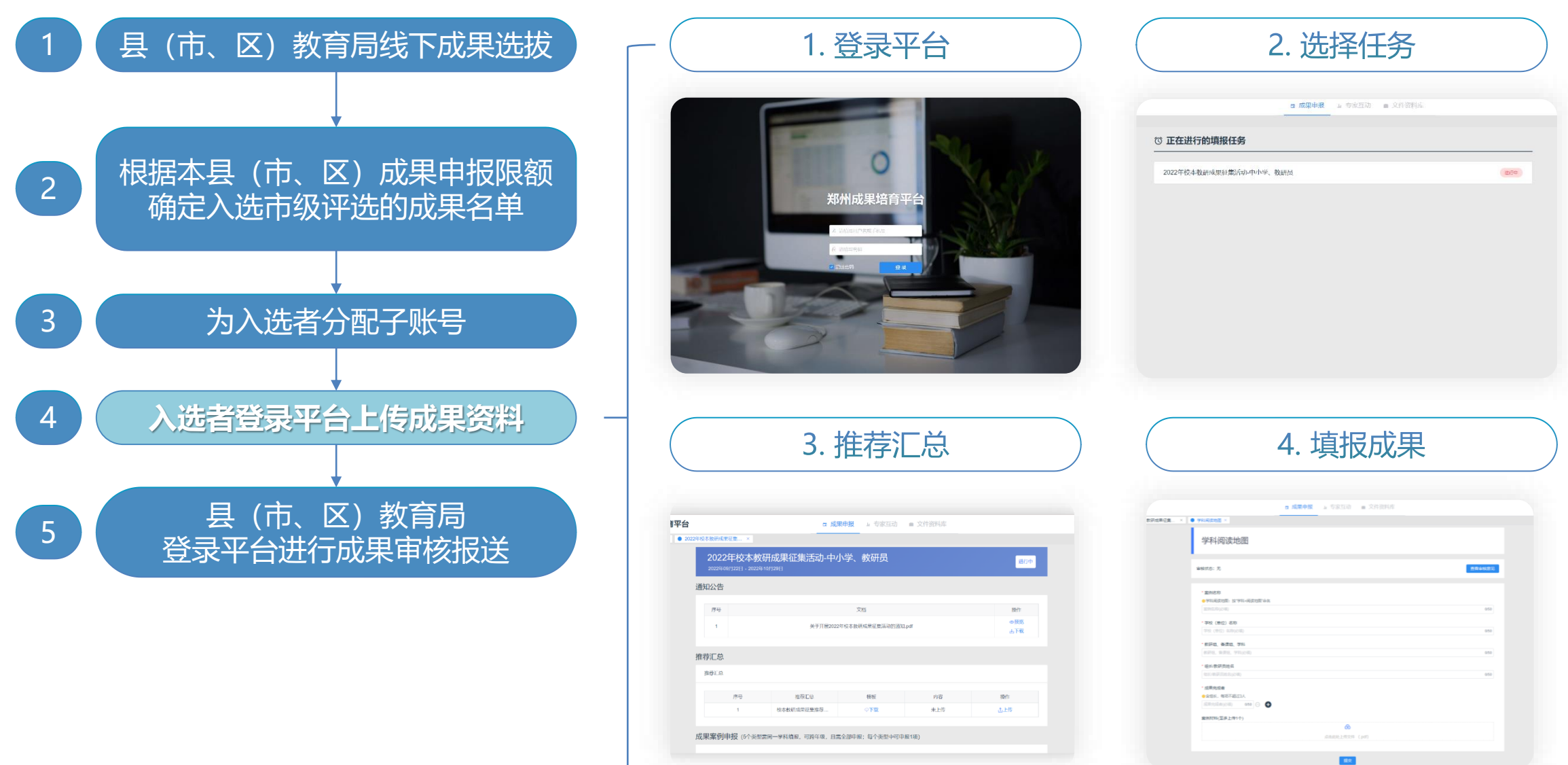

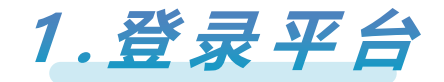

## **登录网址:[http://zdp.psylife.cc](http://zdp.psylife.cc/)**

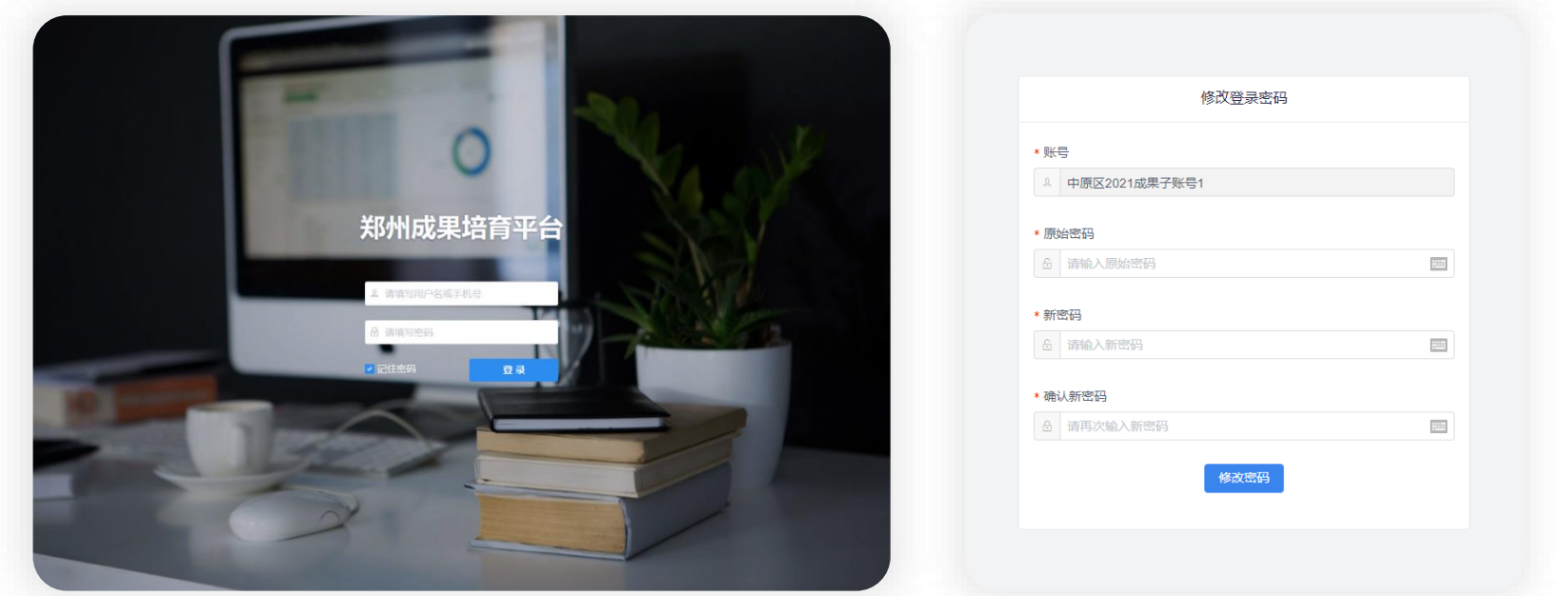

- 用户名及密码:按照县(市、区)教育局分配的账号名和密码输入后,进行登录密码修改,修改后请使用新密码登录  $\bullet$
- 点击【登录】进入导航界面,勾选【记住密码】保存用户信息,方便下次登录  $\bullet$
- 请务必记住新密码,若万一存在遗忘的情况,请联系技术公司进行密码重置(联系方式:15021178031 或 13901905069) $\bullet$

**2 . 选择任务**

#### 登录平台后,点击【 2023年校本教研成果征集活动-中小学、教研员】,开始本次填报

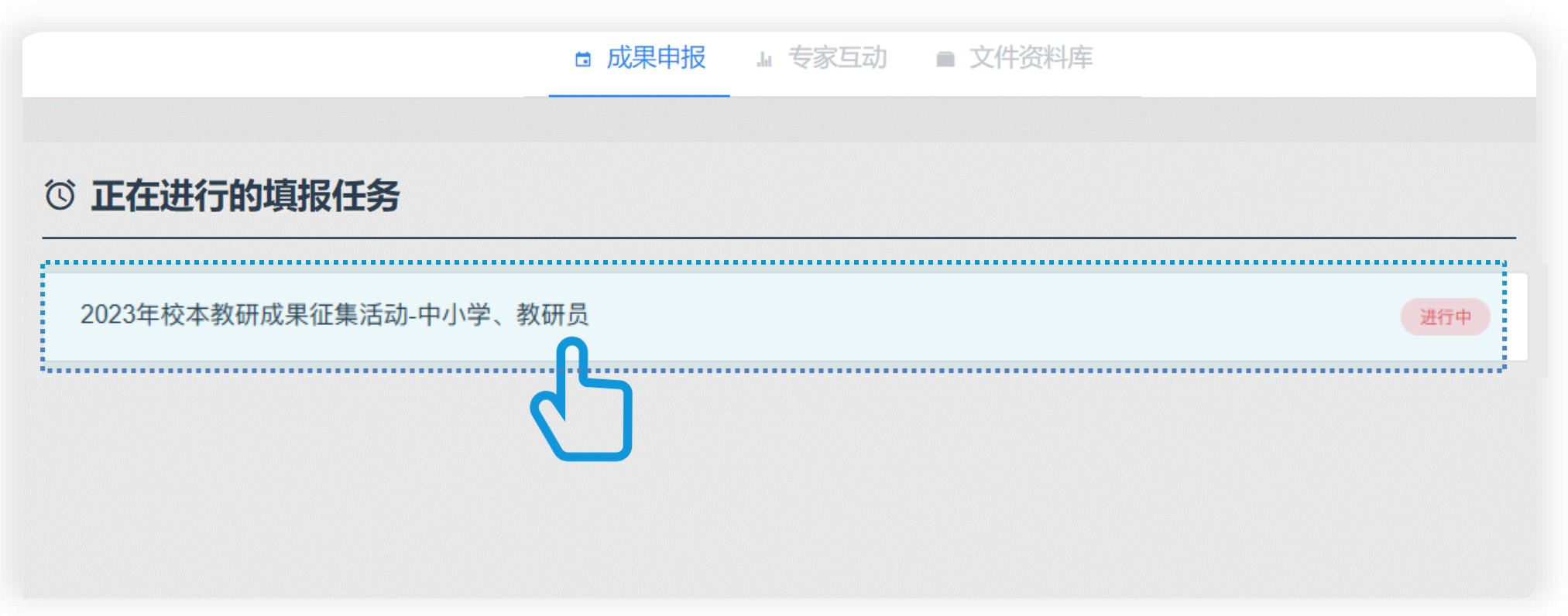

#### **3 . 推荐汇总**

### 进入任务页面后,在【推荐汇总】中下载模板,填写校本教研成果征集推荐汇总表(每校只需填写一份)。 点击【上传】,查看文件上传要求。

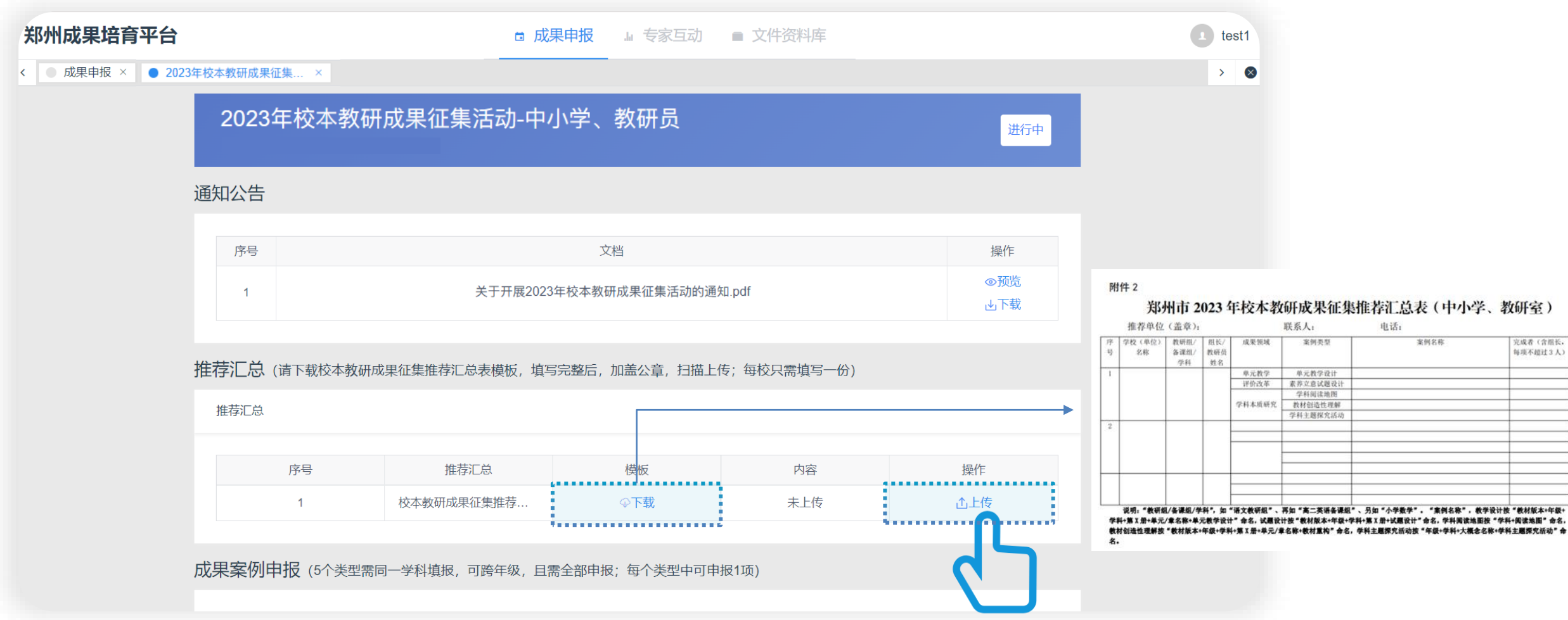

**3 . 推荐汇总**

在弹窗中填写学校(单位)名称,将填写完整的汇总表加盖公章后,扫描上传。 文件命名规则为"2023年校本教研成果征集推荐汇总表(学校名称)"。

注: 网络申报材料及信息是评审和表彰的最终依据, 须与汇总表信息一致。

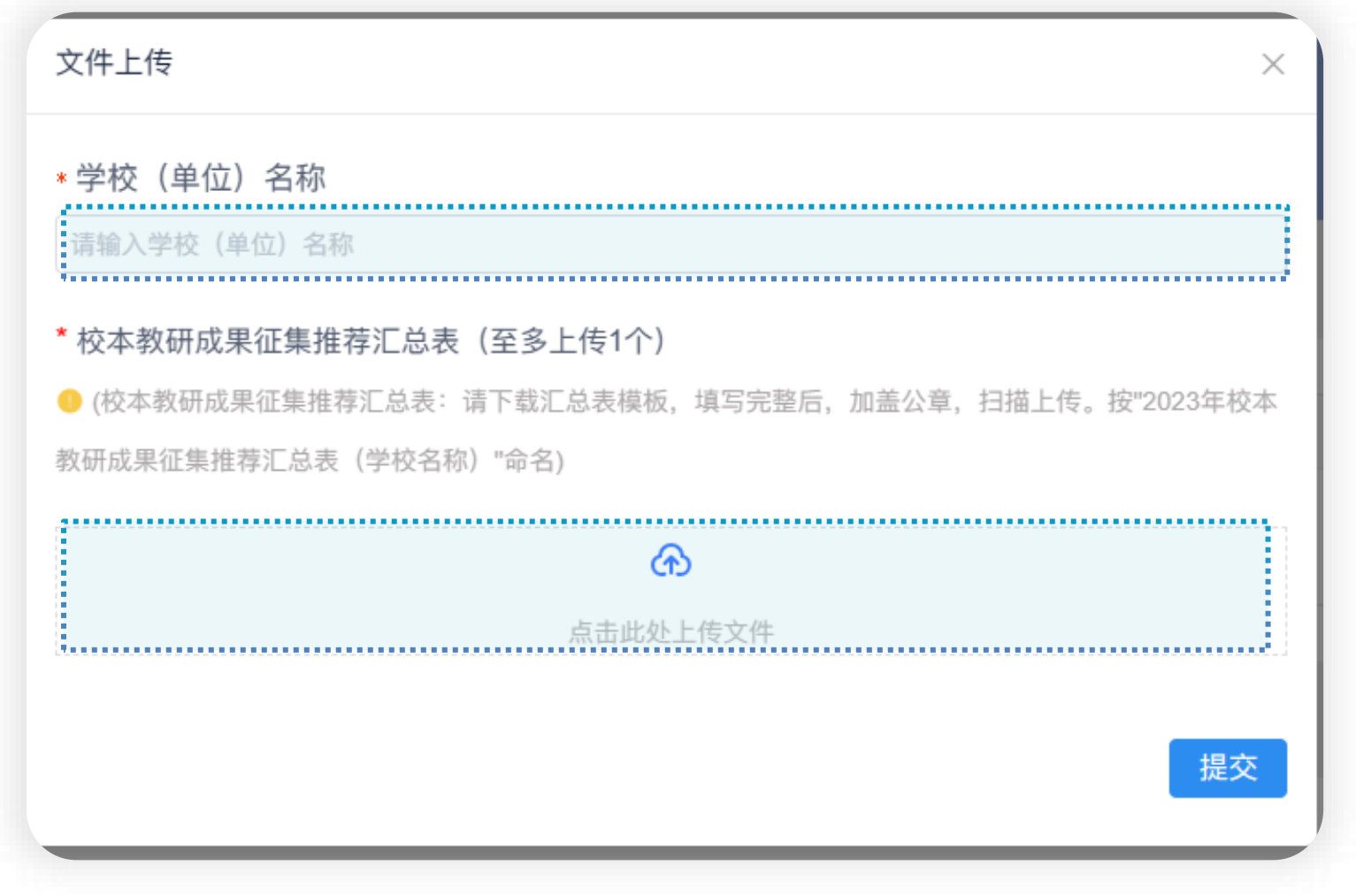

## **4 . 填报成果**

在【成果案例申报】版块中呈现需申报的类型列表,依次点击右侧的【填报】按钮进入填报

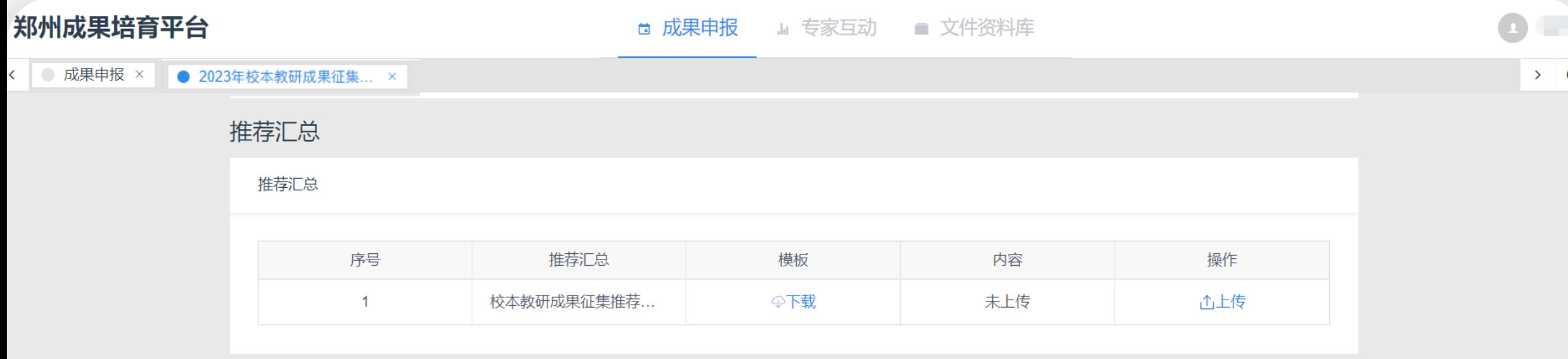

成果案例申报 (5个类型需同一学科填报, 可跨年级, 且需全部申报; 每个类型中可申报1项)

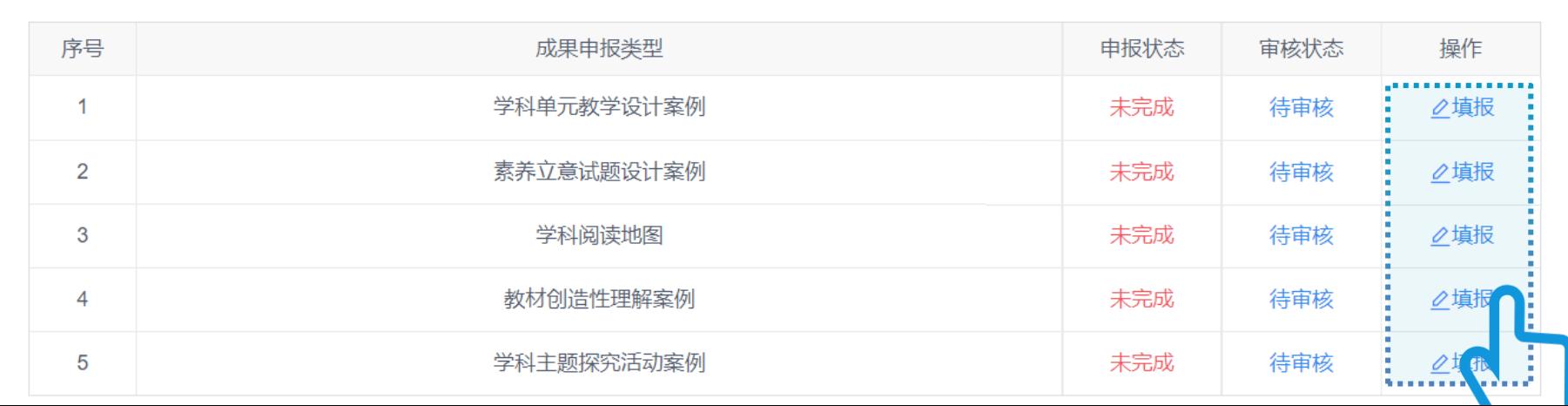

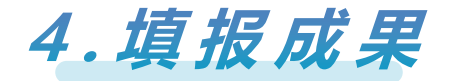

### 根据要求逐一填写或上传相关资料,完成后点击【提交】。 特别注意:案例材料需同时上传PDF格式与Word格式。

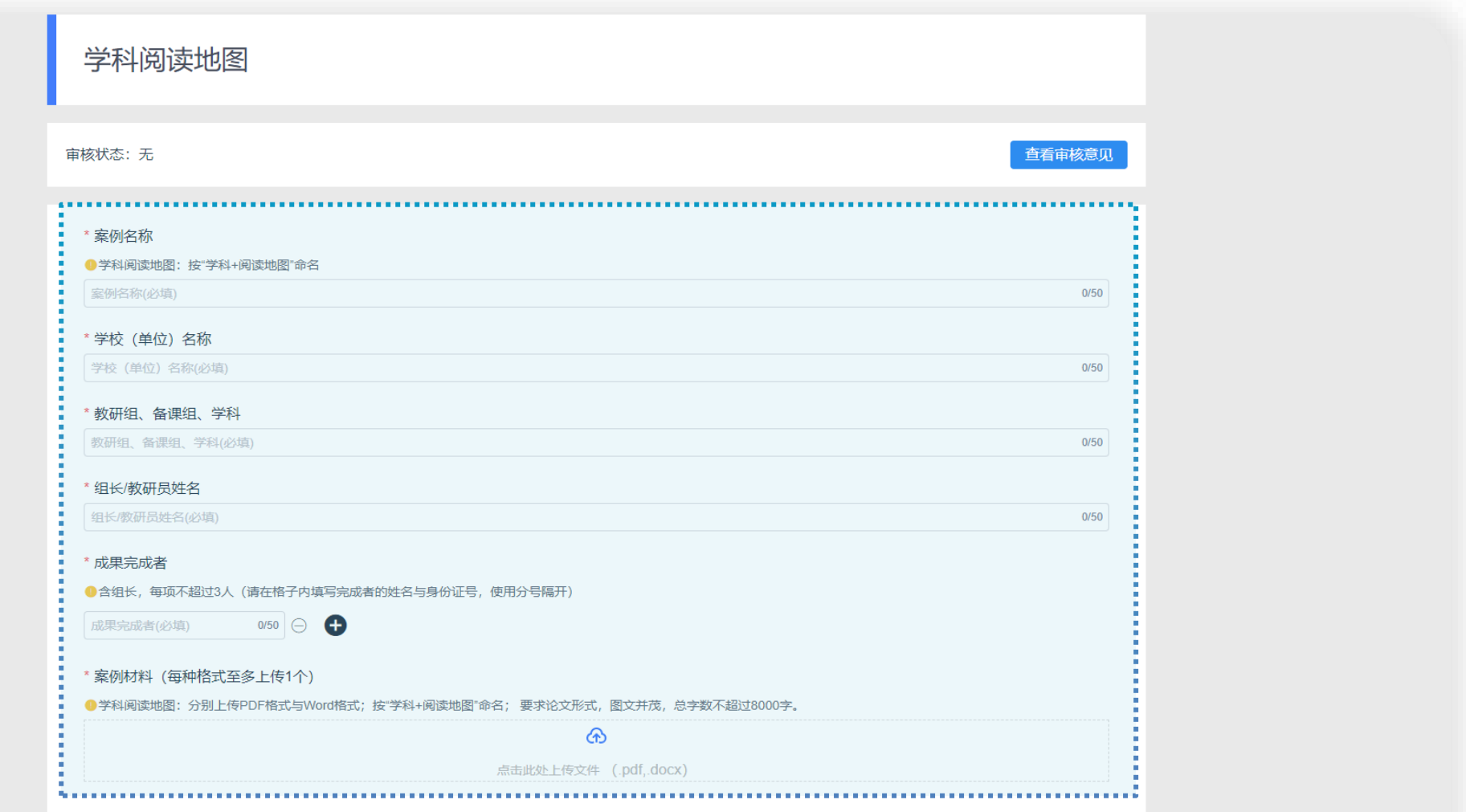

**4 . 填报成果**

#### 完成填报后请注意查看区级审核状态:

若为【驳回】,需对成果资料进行【修改】,可点击查看审核意见;

最终需确保所有成果的审核状态为【通过】

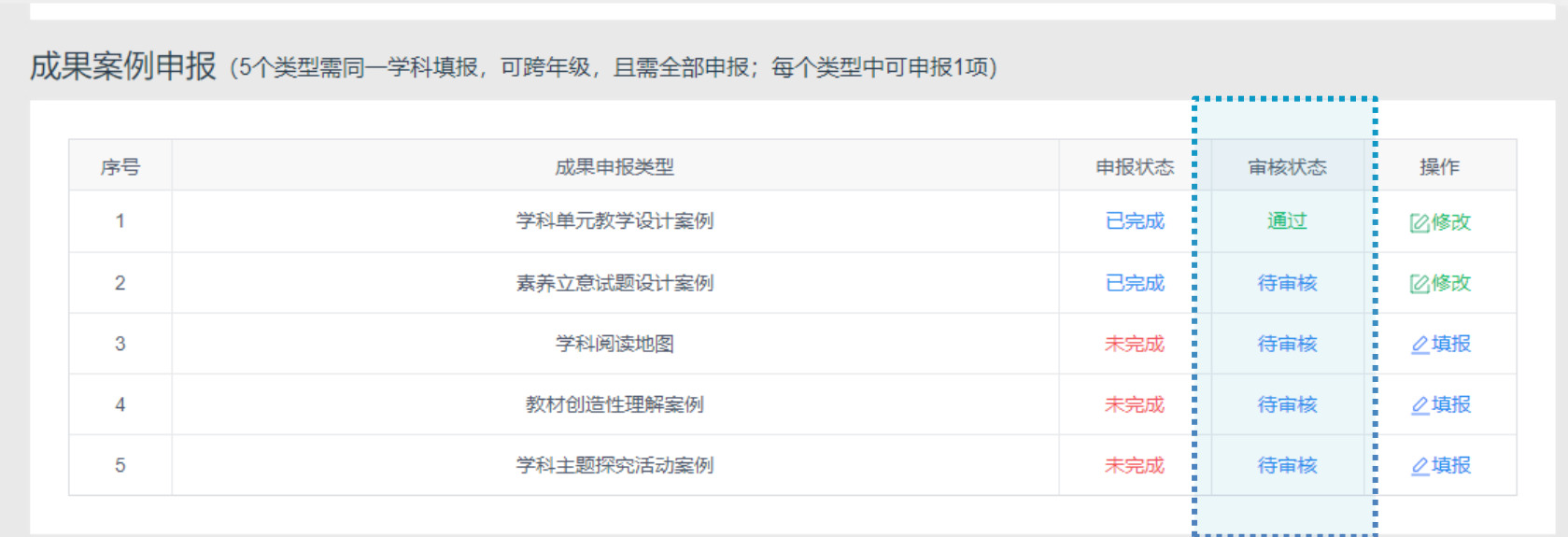

学科单元教学设计案例 .......................... 审核状态: 通过 查看审核意见 ,,,,,,,,,,,,,,,,,,,,,,,,,,,,

## **注意问题:弹窗阻止可能影响文件的下载 / 查 看**

#### **浏览器可能会阻止文件预览窗口的弹出,请按下图操作**

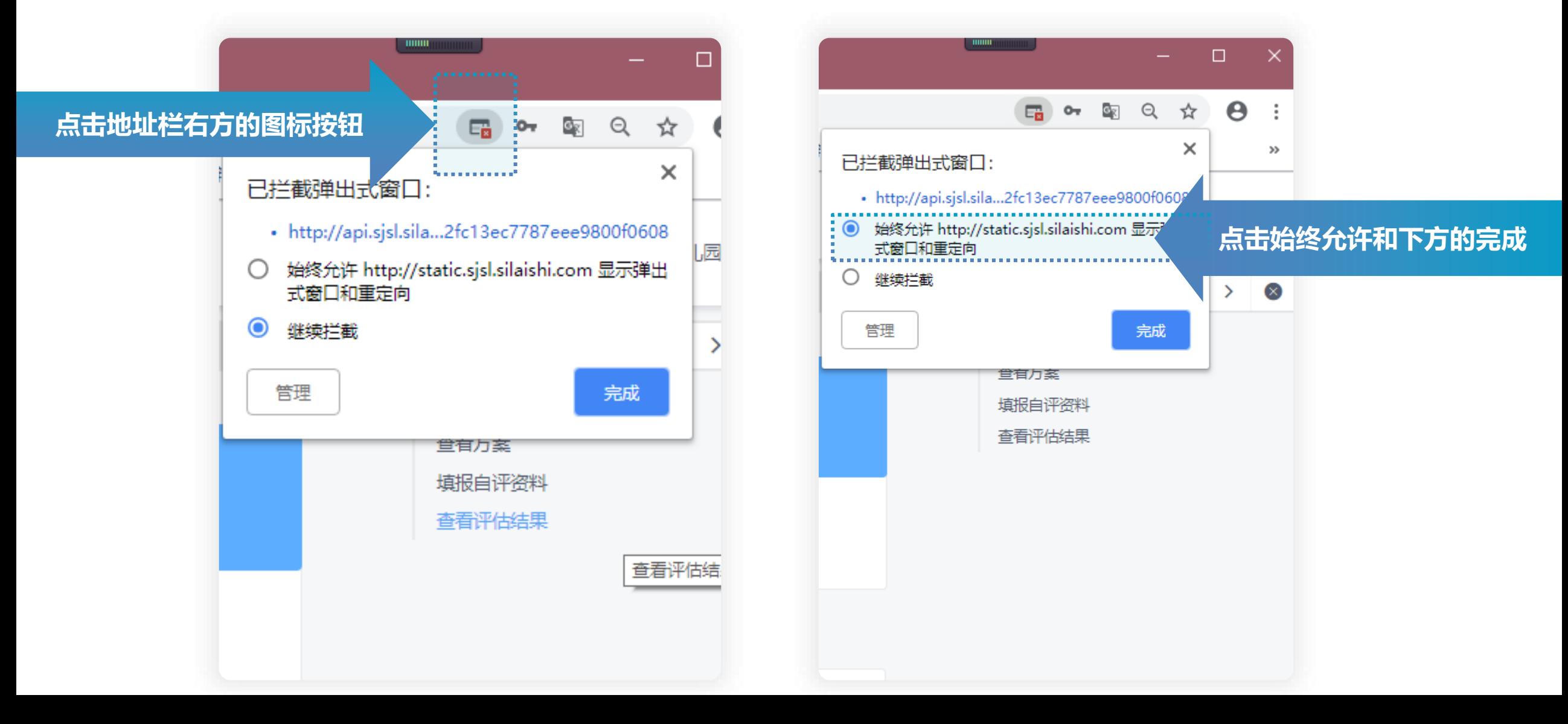